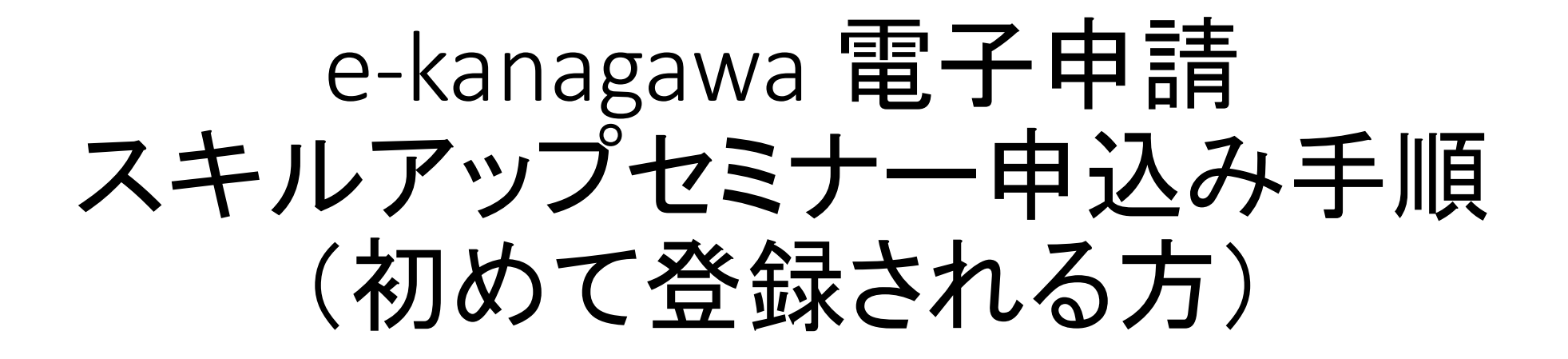

神奈川県立東部総合職業技術校

### e-kanagawa電子申請 スキルアップセミナー申込みから受講の流れ

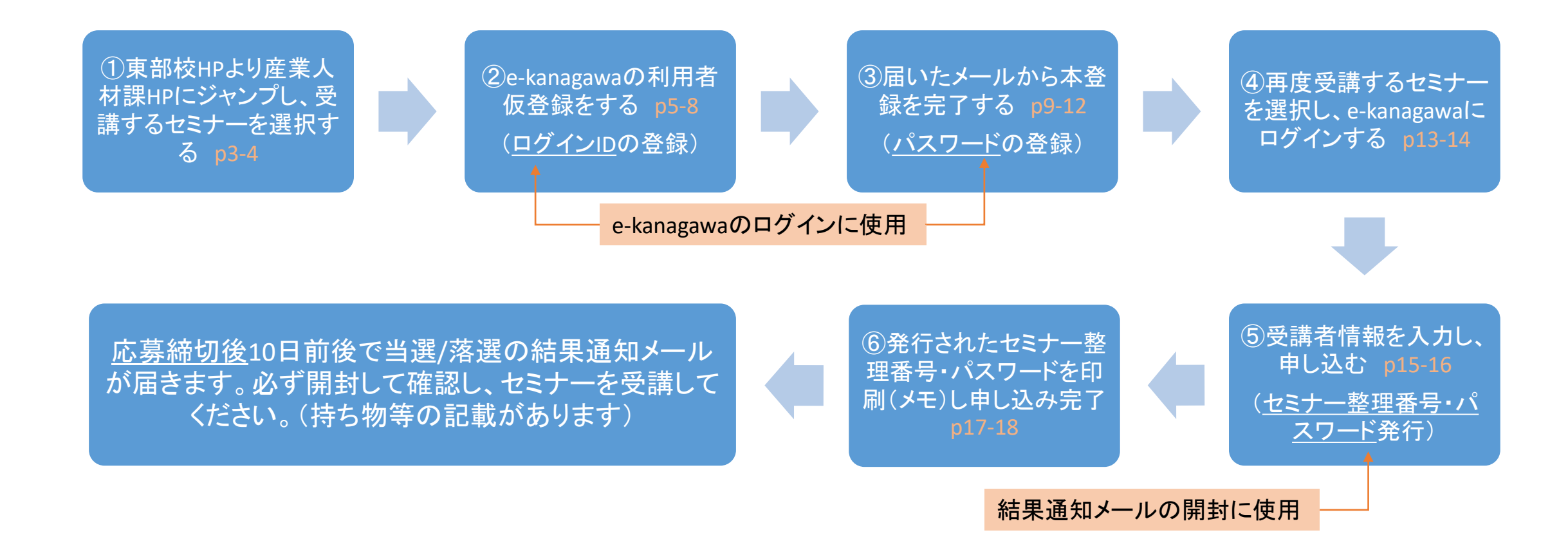

### ①東部校スキルアップセミナーのご案内ページから インターネット申込み(産業人材課)ページへ

東部校スキルアップセミナーのご案内ページ https://www.pref.kanagawa.jp/docs/j3c/seminar/index.html の、「インターネット申込み」ボタンをクリックします

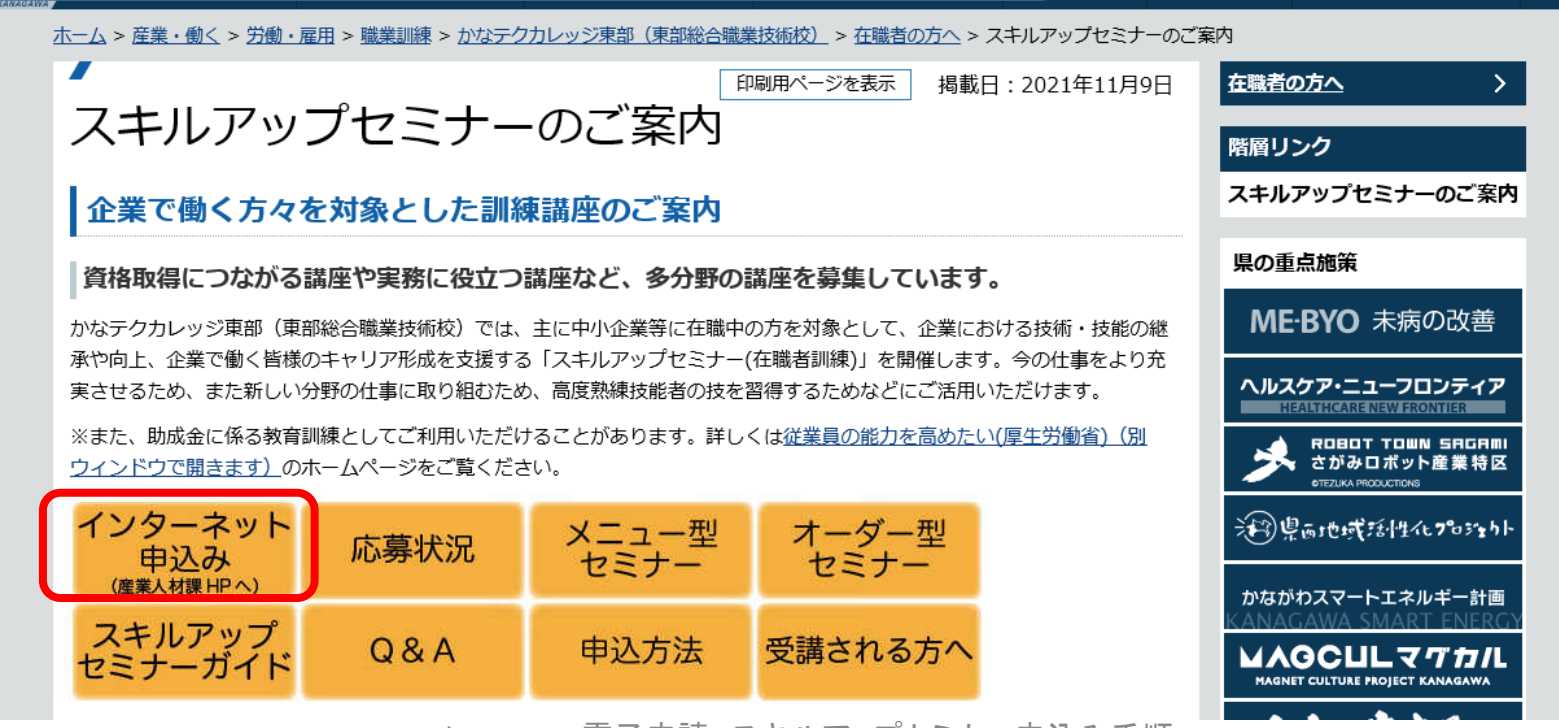

e-kanagawa 電子申請 スキルアップセミナー申込み手順 3

侖

電子県庁・県政運営

ш 産業・働く Q

★がす

### 産業人材課HPのセミナー一覧より希望のセミナーを選ぶ

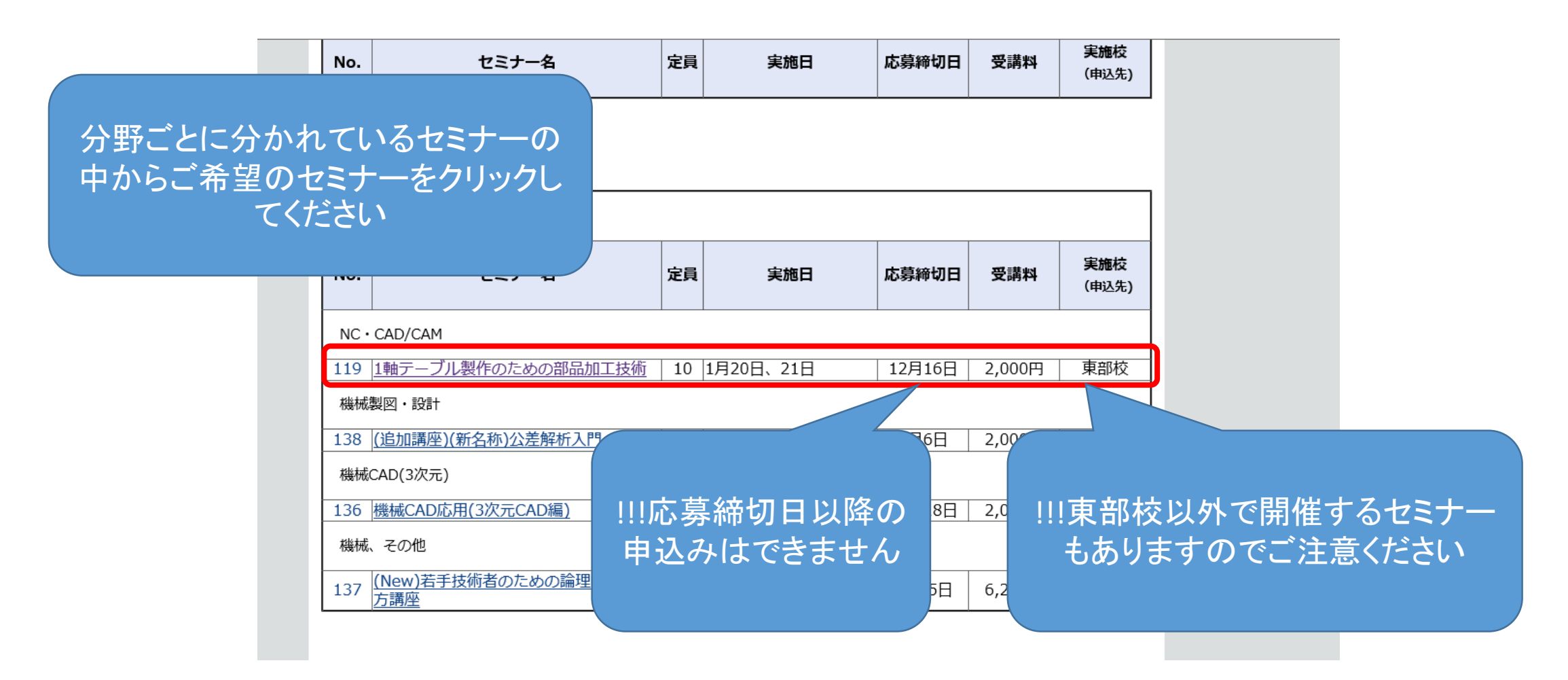

# ②e-kanagawa 利用者仮登録の開始

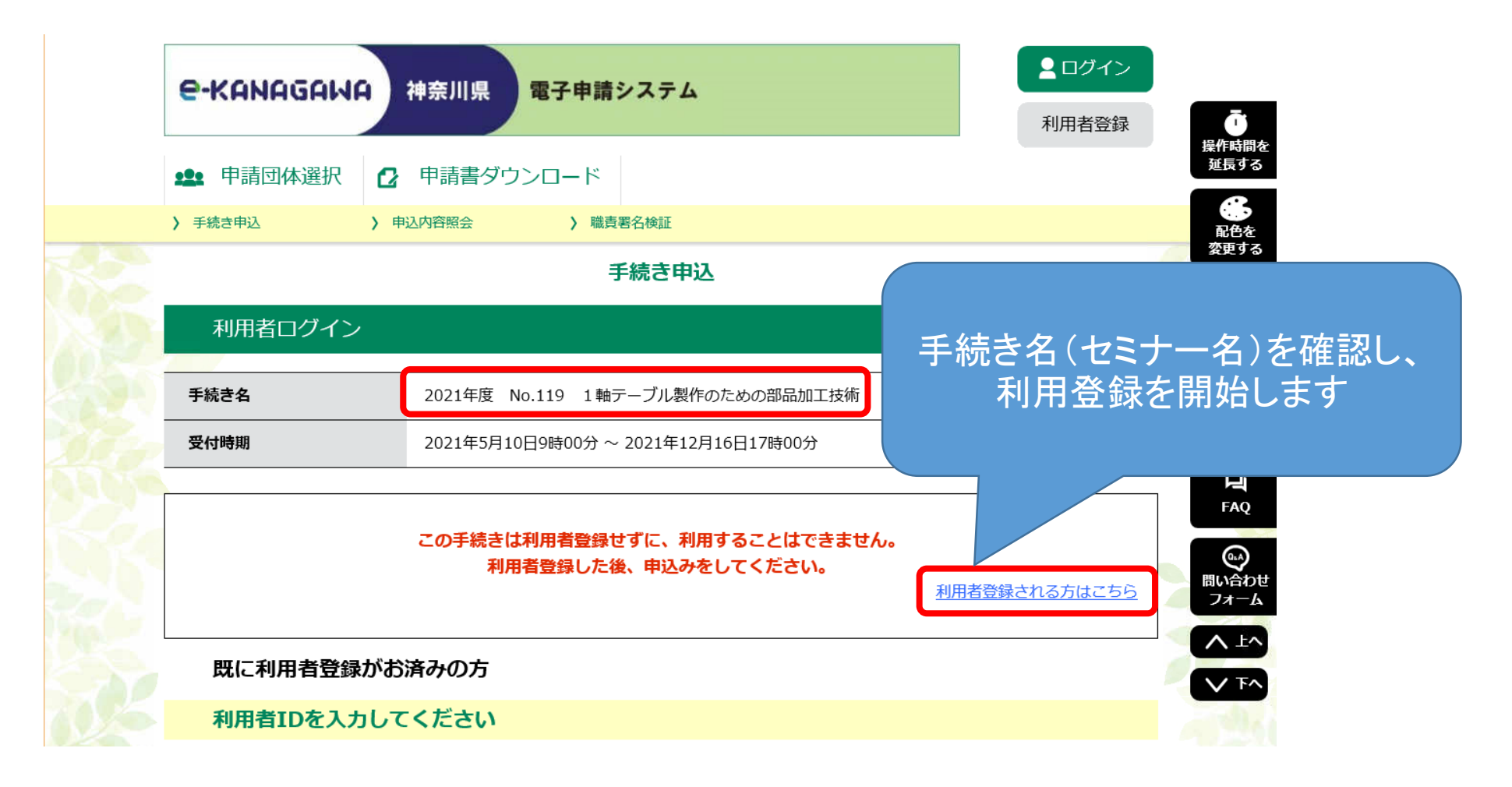

# 利用規約に同意する

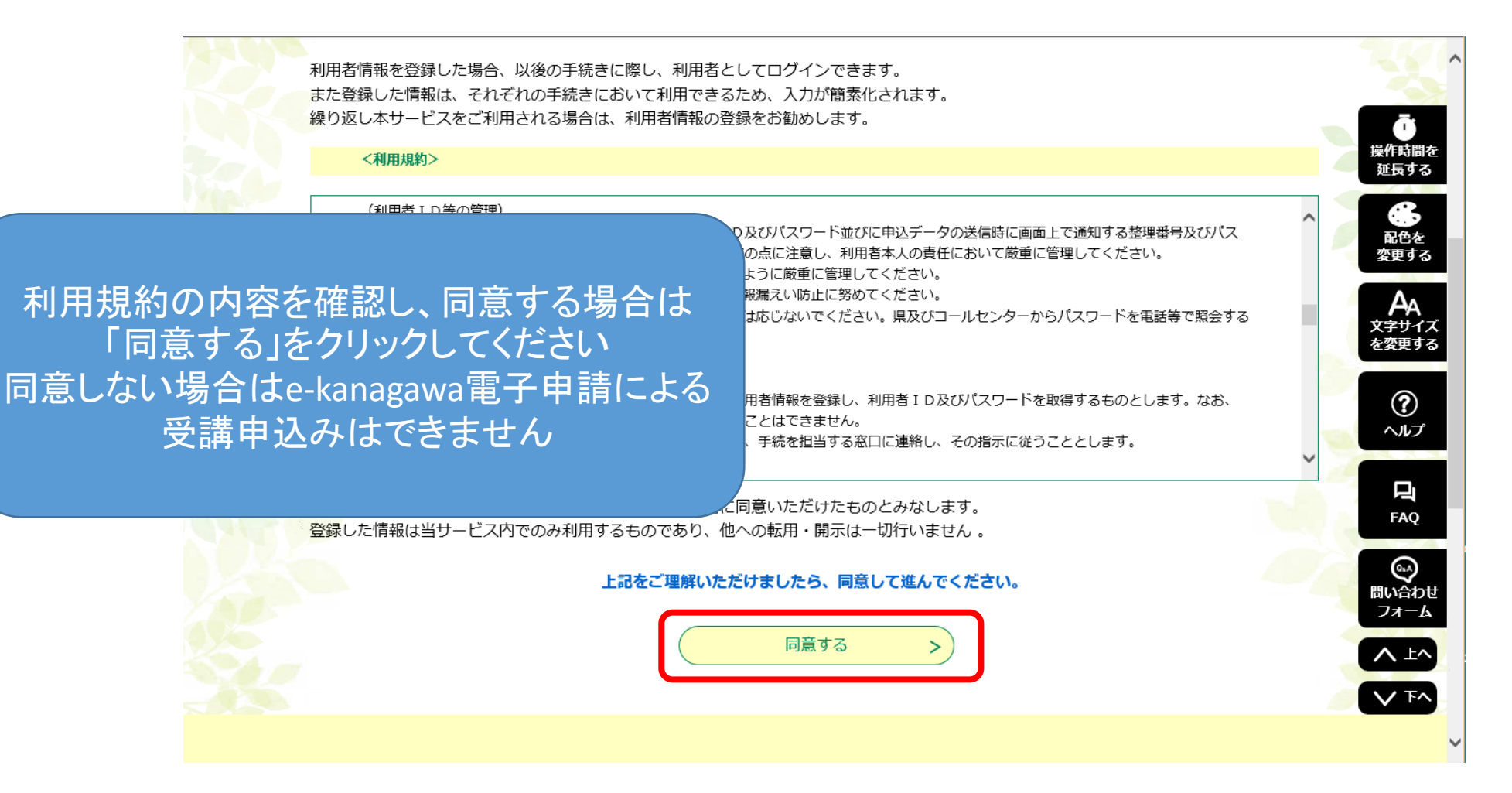

e-kanagawa 電子申請 スキルアップセミナー申込み手順 インド しょうしょう しょうしゅう 6

# 利用者ID(メールアドレス)の登録

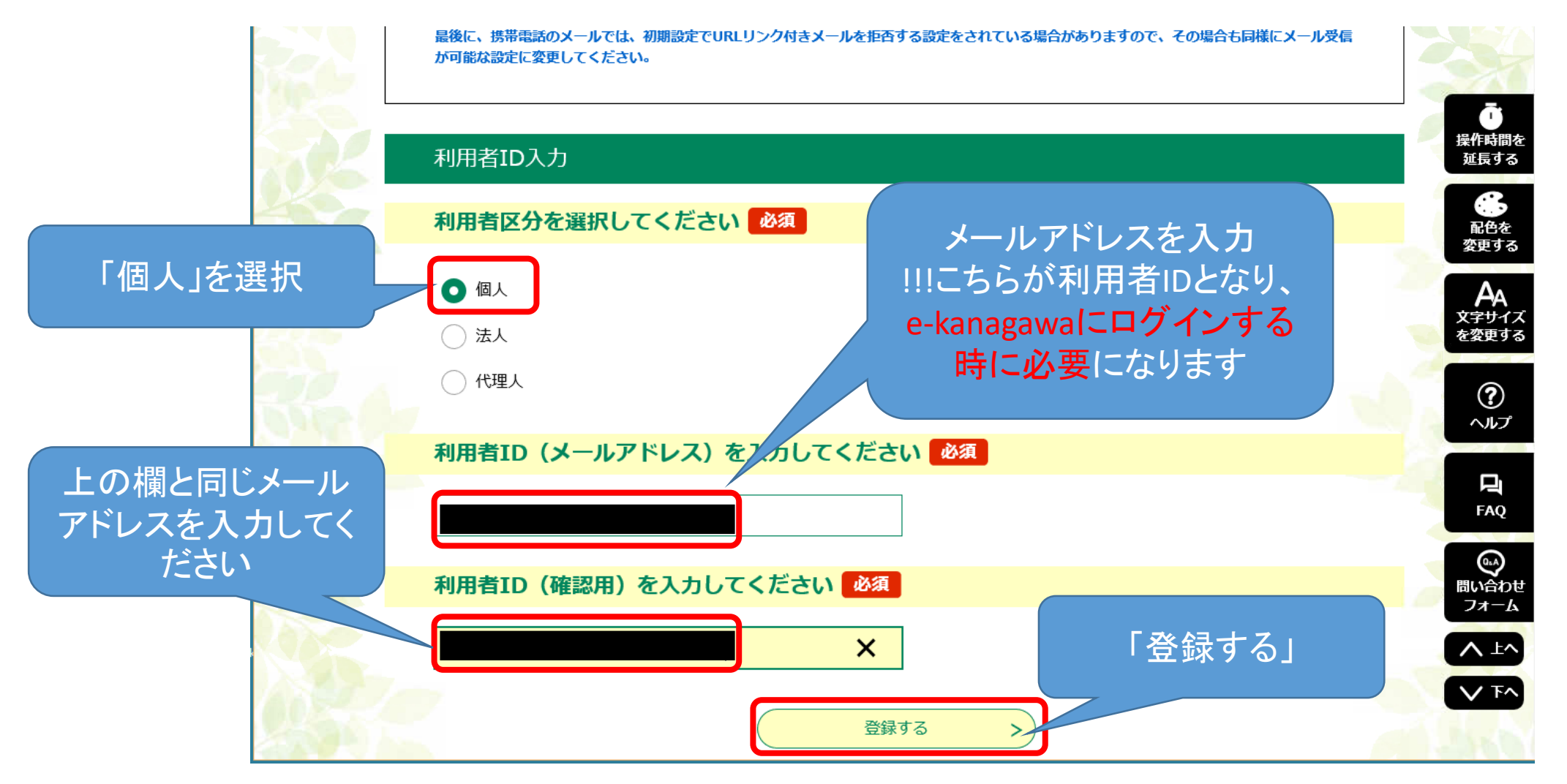

## 利用者仮登録完了(メール送信)

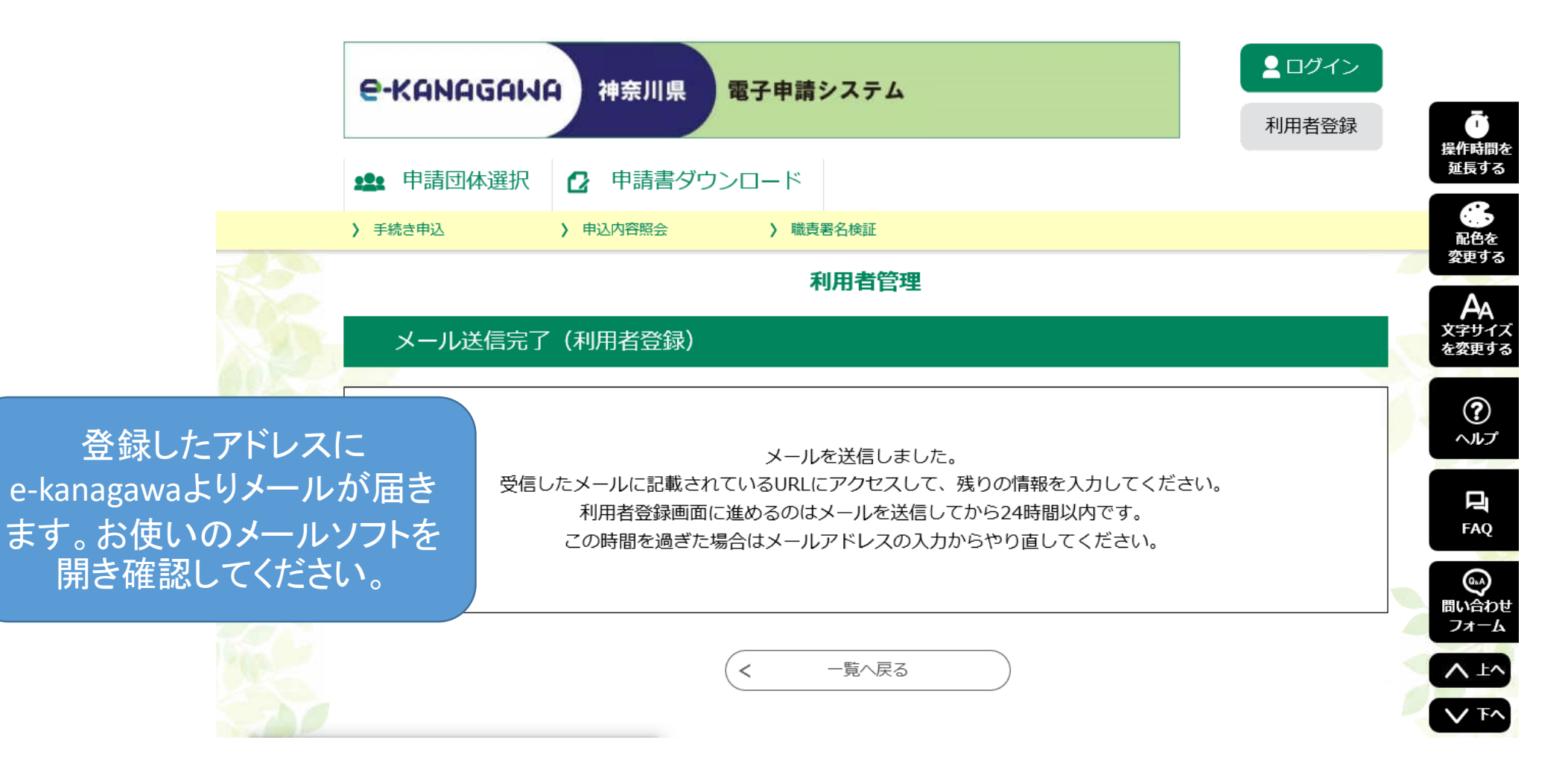

## ③受信したメールより利用者登録画面へ移 行

★【e-kanagawa雷子申諸】登録アドレス確認|★sizi 5,16KB

日 送信者 : O Kauto-kanagawa@dshinsei.e-kanagawa.lg.jp>

 $: 2021/11/09$  15:05:16

auto-kanagawa@dshinsei.e-kanagawa.lg.jpより 届いたメールを開き、登録画面のリンクを クリックします

e-kanagawa電子申請を御利用いただきありがとうございます。

利用者登録画面へのURLを送信します。

URL:◆パワコン、スマートウォンはこちらから

https://dshinsei.e-kanagawa.lg.jp/140007-u/profile/inputUser initDisplay.action?userId=matsushima.ihd% 40pref.kanagawa.jpst=1636437916141scode=0sid=5112a081d2f4251a175c914caccd5e36

上記のURLにアクセスし情報を入力してください。

※このメールは、e-kanagawa電子申請から配信専用メールで自動的に送信されています。 このメールに御返信いただいても、回答することができません。 お問合せは、以下のコールセンターを御利用ください。

#### ※お問合せ先

宛先 Date

コールセンター |固定電話:0120-464-119(平日 - 9:00〜17:00 年末年始除く) 携帯電話:0570–041–001(平日 9:00〜17:00 年末年始除く 有料) 電子メール: help-shinsei-kanagawa@s-kantan.com (原則24時間) FAX:06-6455-3268 (原則24時間)

リンクをクリック

# 利用者パスワード、個人情報の登録

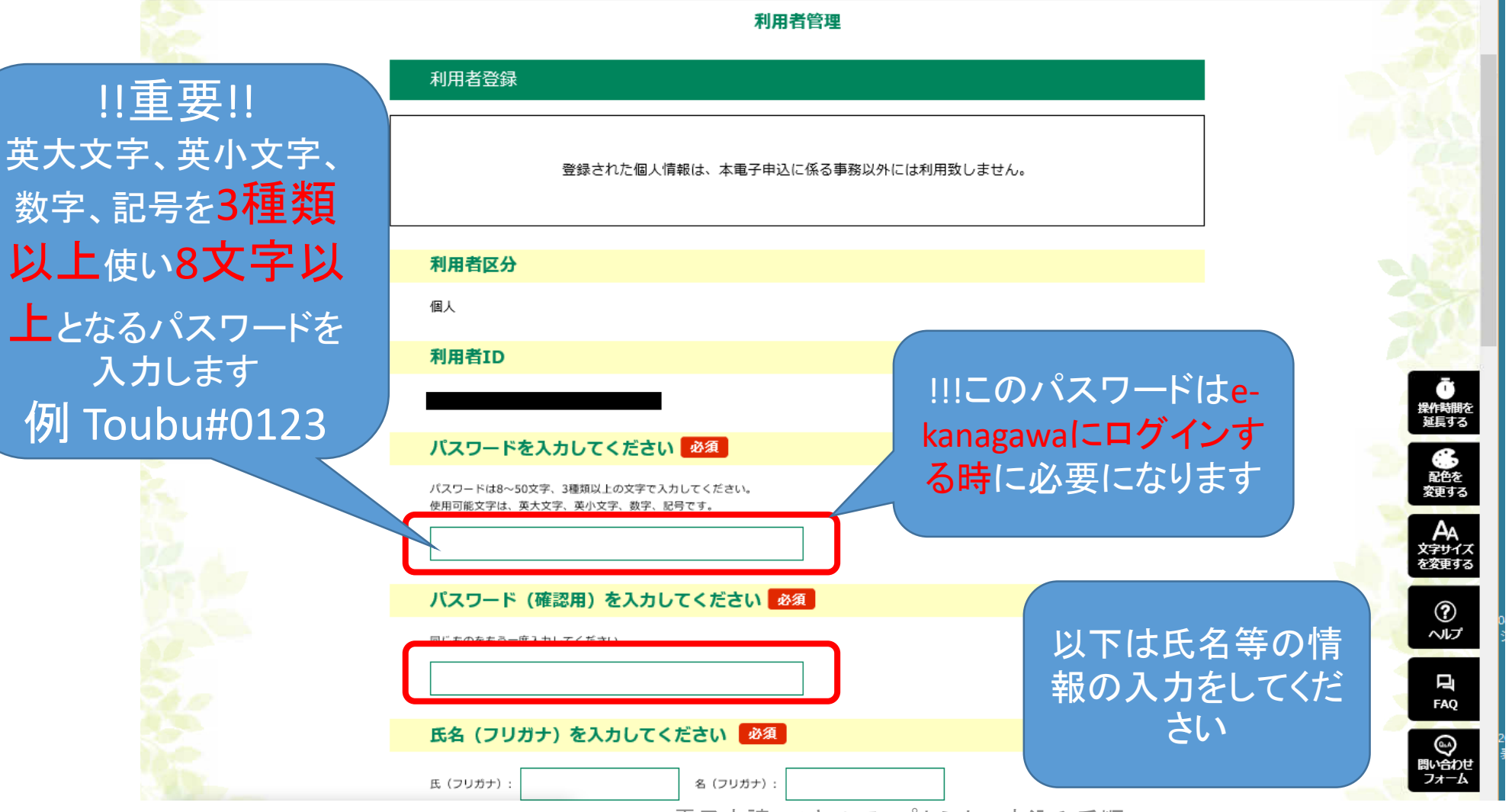

e-kanagawa 雷子申請 スキルアップセミナー申込み手順 インド しょうしょう しゅうしょう しゅうしょう

## 個人情報の入力後、確認へ進む

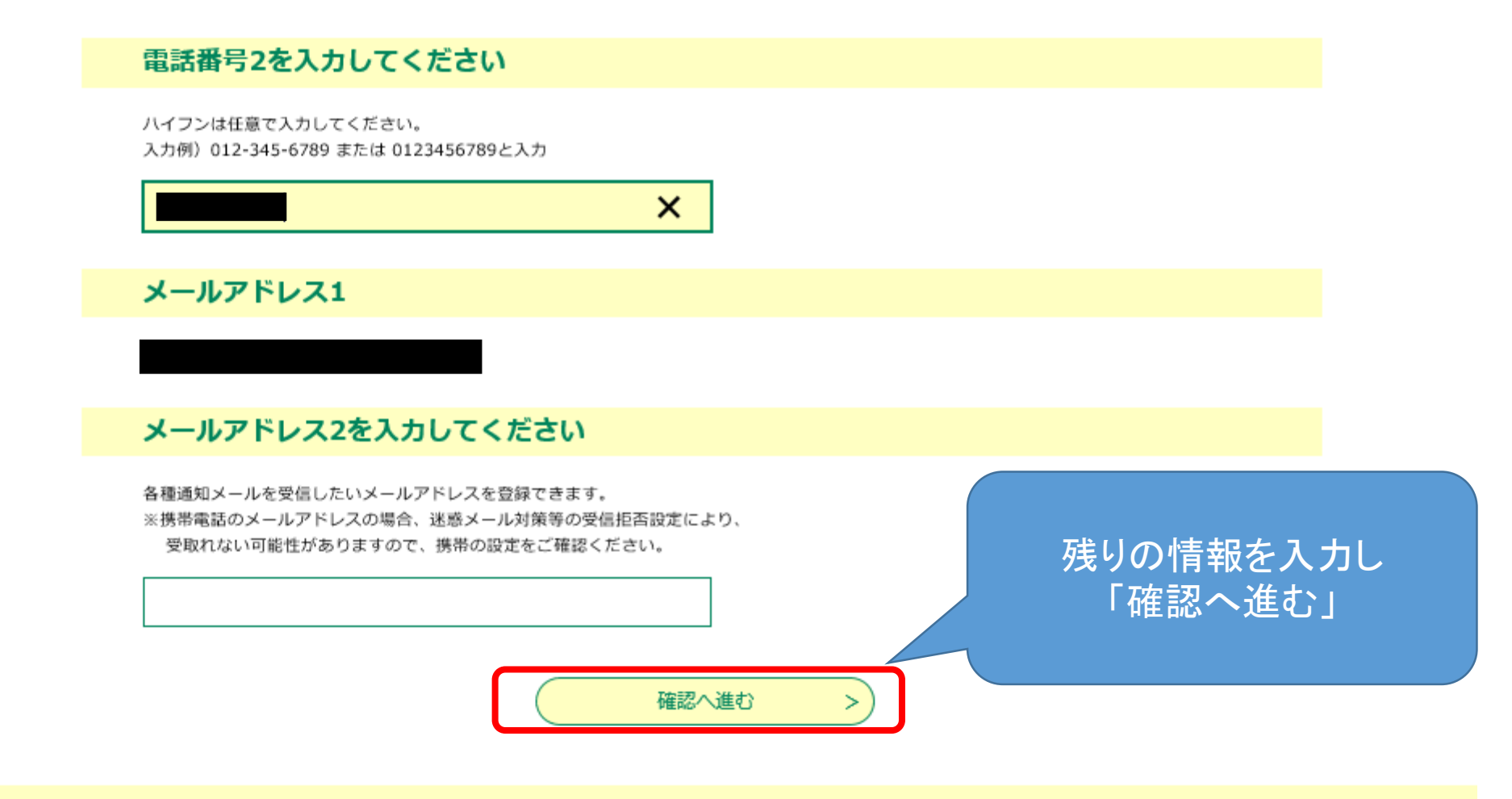

## 内容確認後、登録する(本登録完了)

#### 利用者管理

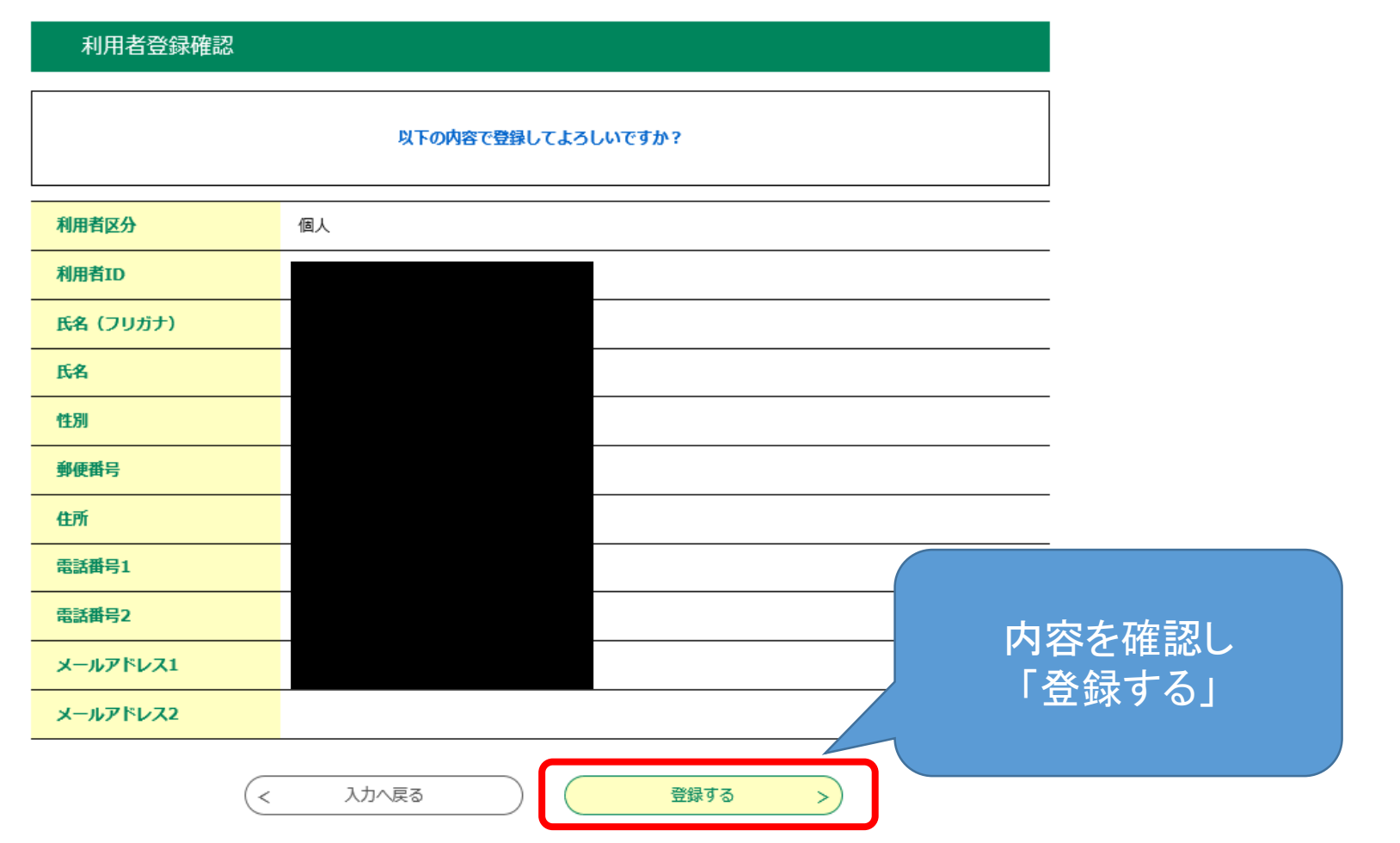

## ④再度セミナーの手続き申込画面に移行し、ログイン

本稿3

#### 手続き申込

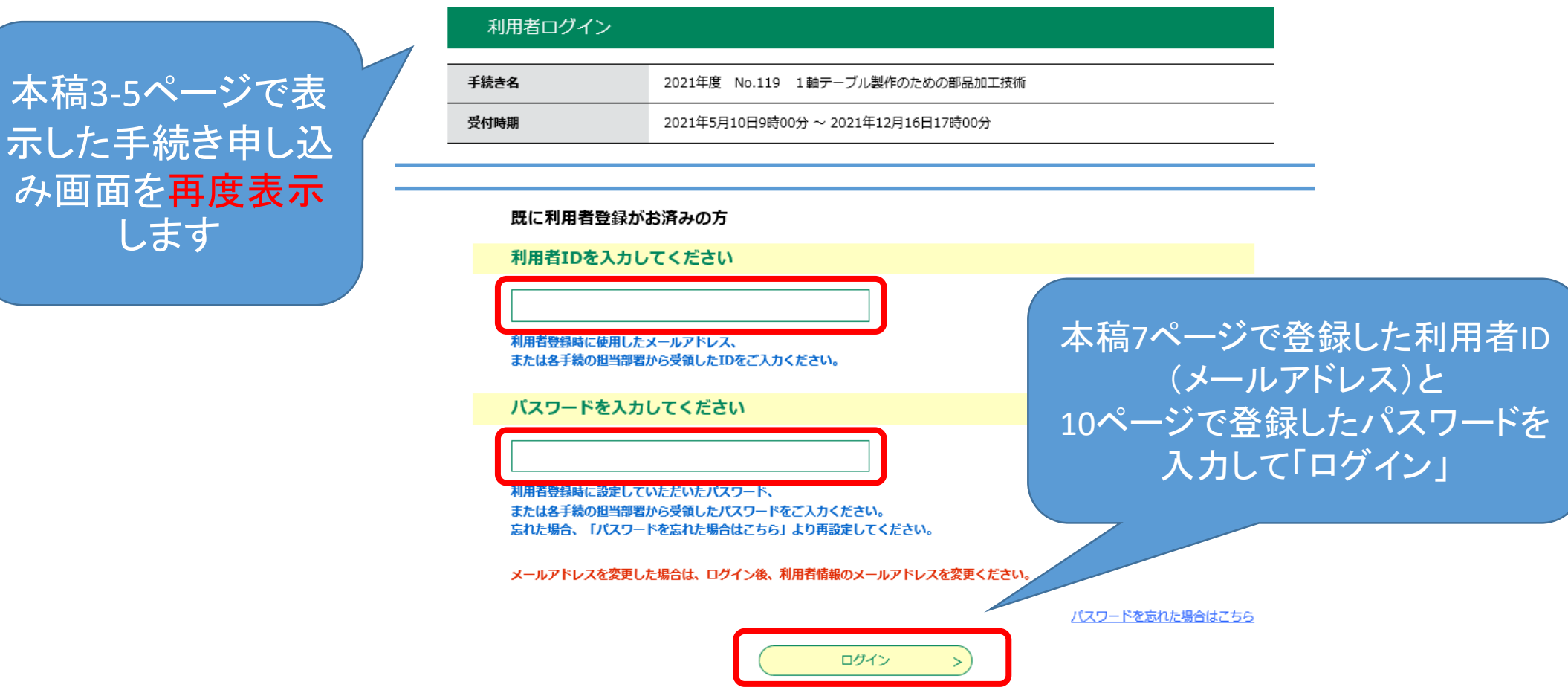

### 説明を読み、内容を確認して同意する

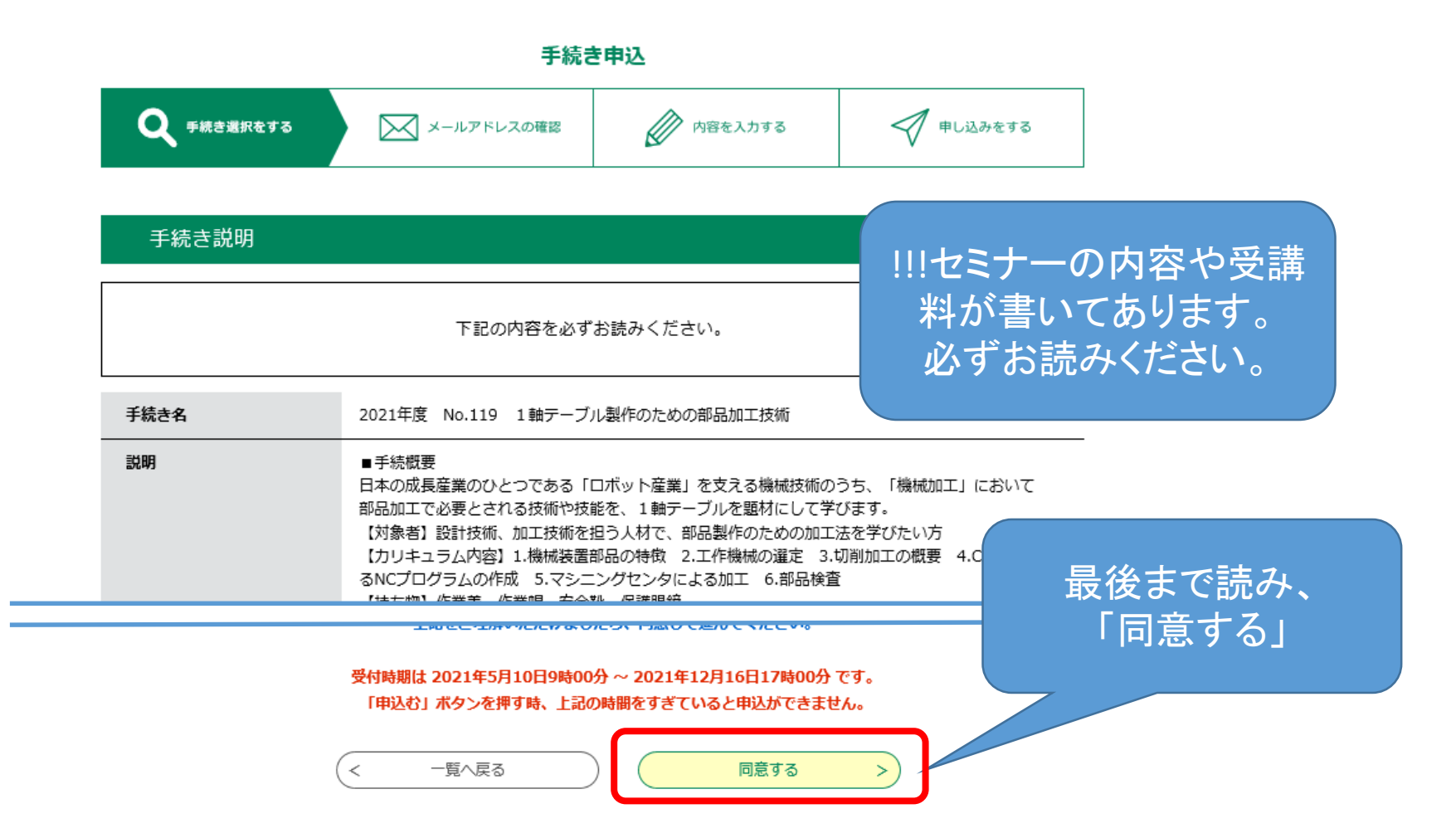

### ⑤受講者の情報を入力する

#### 申込

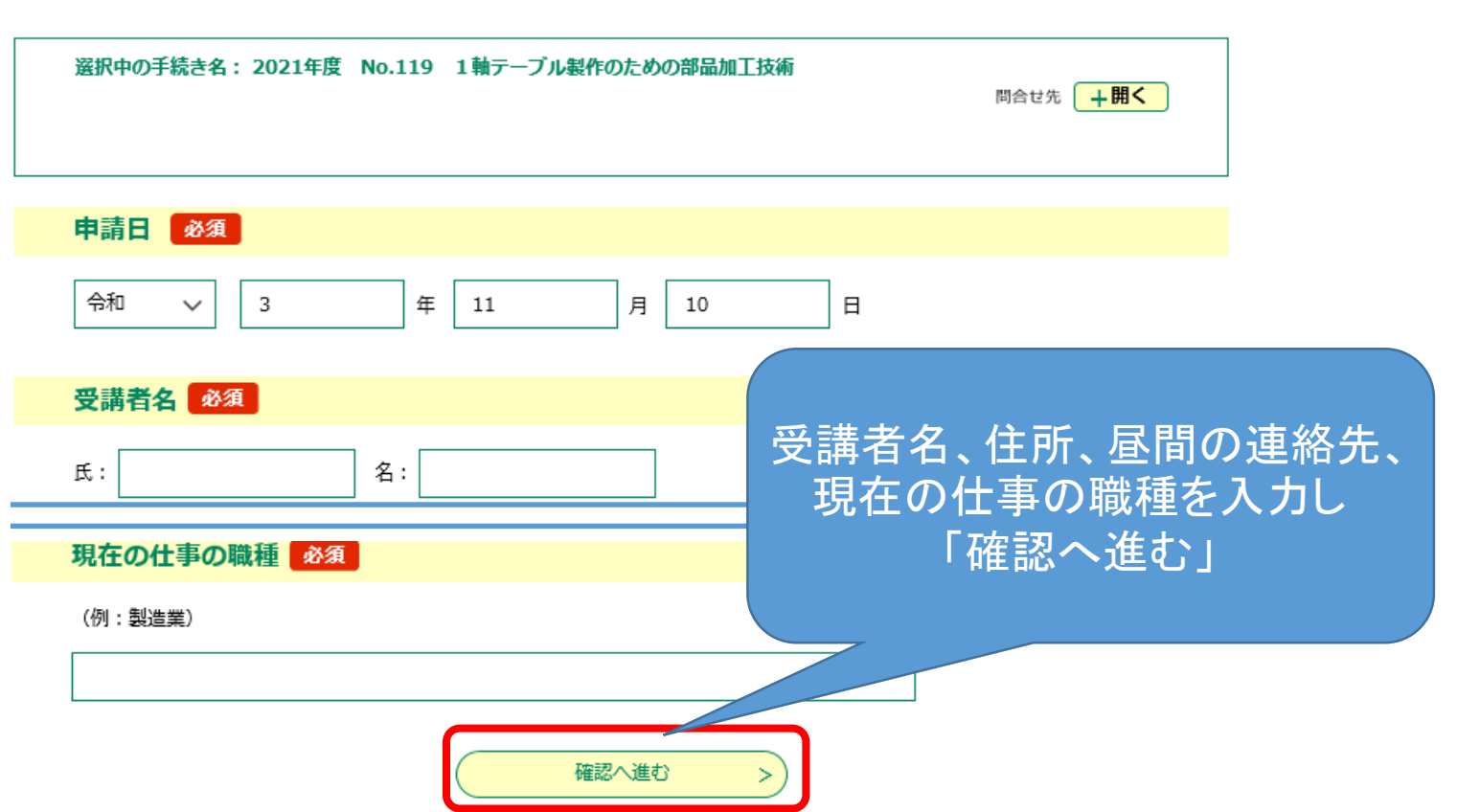

### 内容を確認して申込む

#### 申込確認

2021年度 No.119 1軸テーブル製作のための部品加工技術

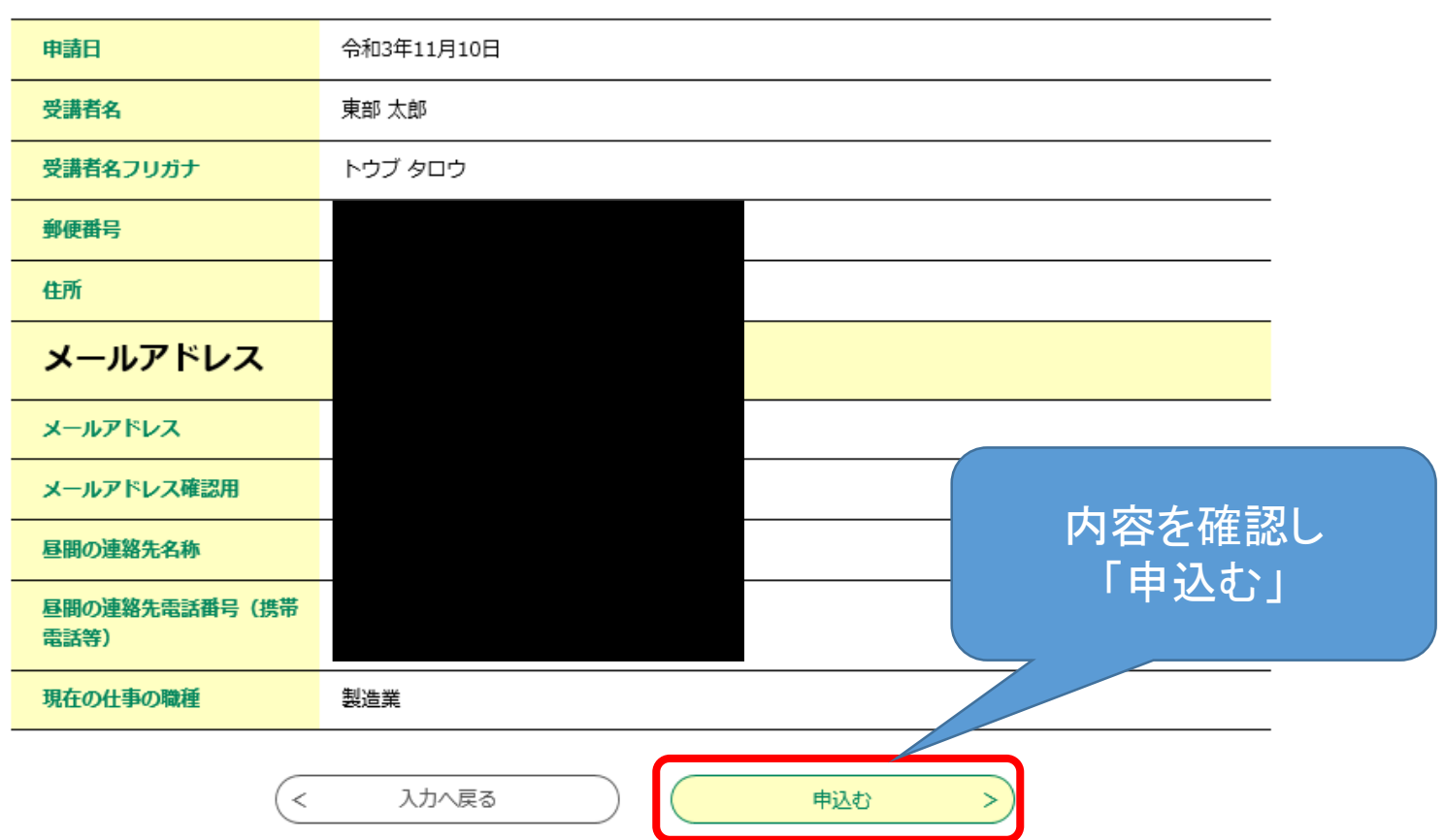

### ⑥番号・パスワードが発行される

#### 手続き申込

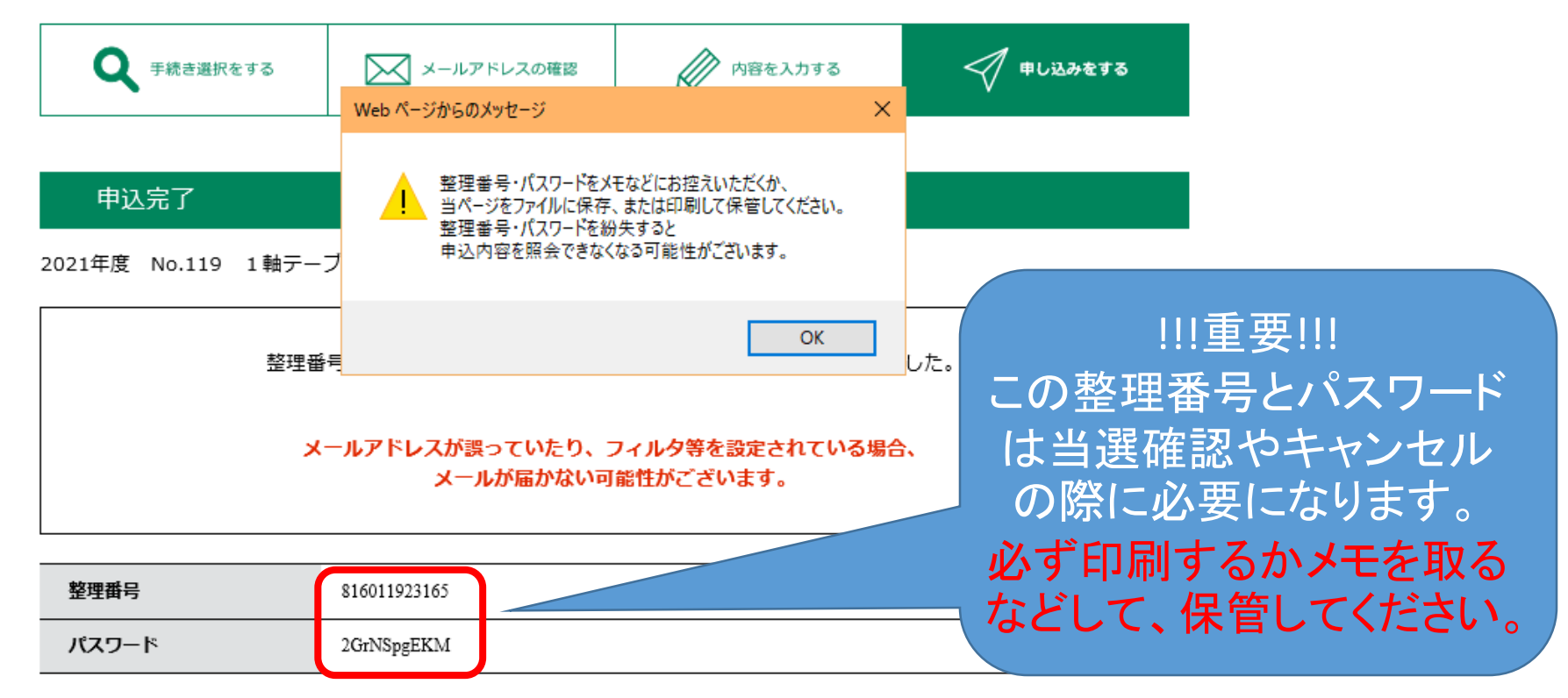

整理番号 とパスワードは、今後申込状況を確認する際に必要となる大切な番号です。 特にパスワードは他人に知られないように保管してください。

### 申込み完了

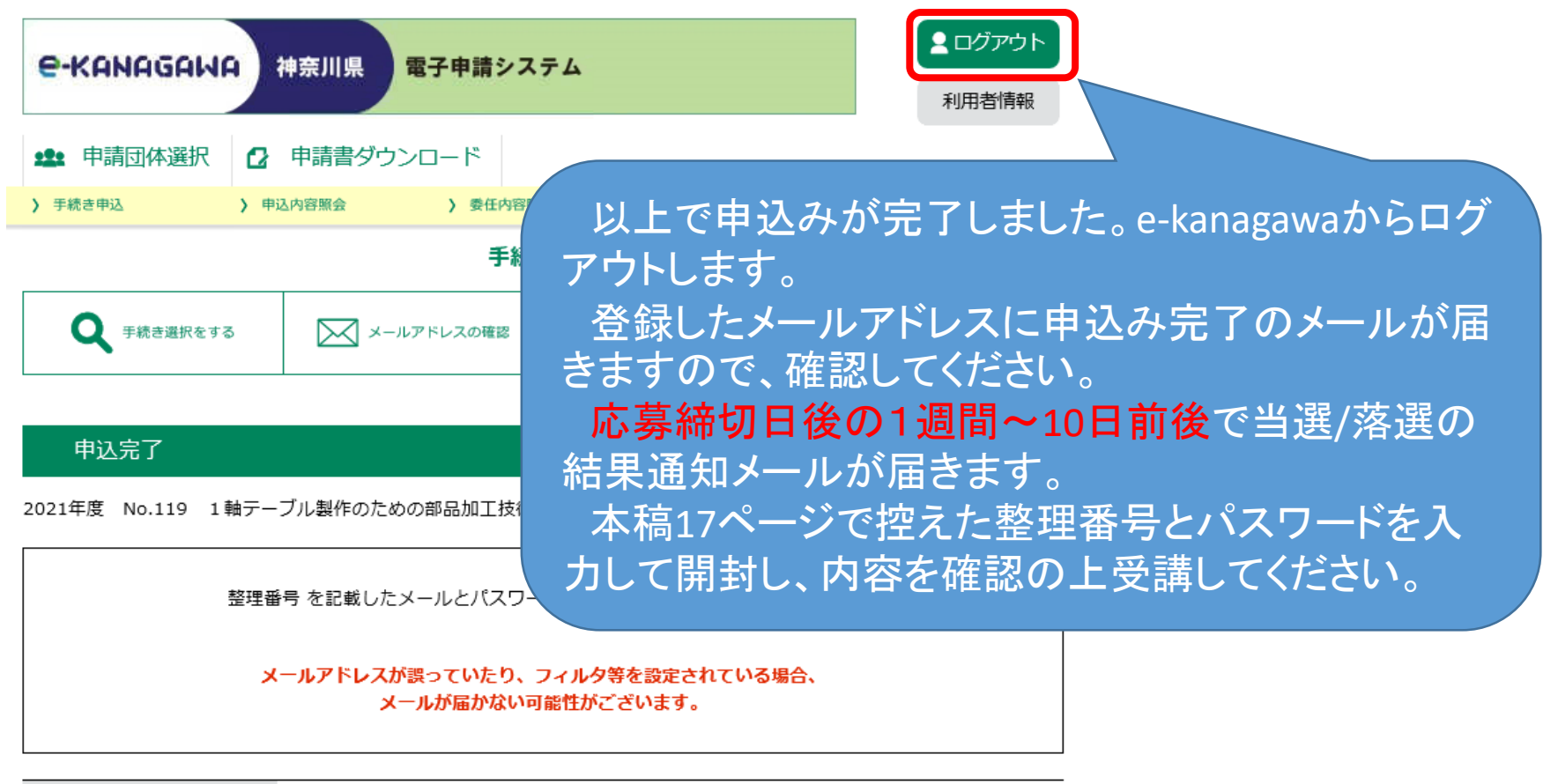

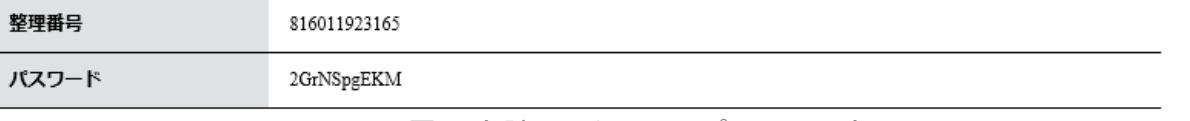

e-kanagawa 電子申請 スキルアップセミナー申込み手順 オンファイル しゅうしょう しゅうしゅう 18